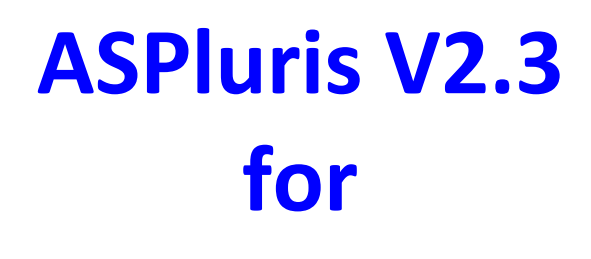

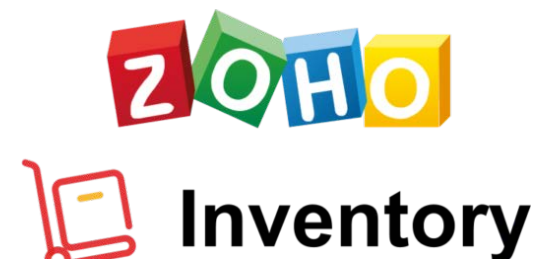

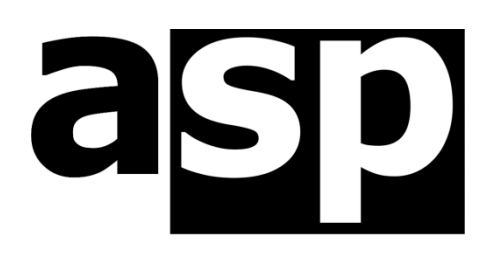

Data Technology Hardware . Software Design . Consulting

ASPluris is Australian software created by: ASP Microcomputers 14 Business Park Drive, Notting Hill, Victoria, 3168 Australia Telephone: (03) 9578-7600 **FAX: (03) 9578-7727 E-mail: solutions@asp.com.au World Wide Web: http://www.asp.com.au**

ASP Microcomputers is a division of Grayline Holdings Pty. Ltd,. A.C.N. 004 940 729

**Version 2.3 – October 5th, 2021 Copyright © 2013-2021 by ASP Microcomputers** ASPluris and the ASP logo are trademarks of ASP Microcomputers

# **Contents**

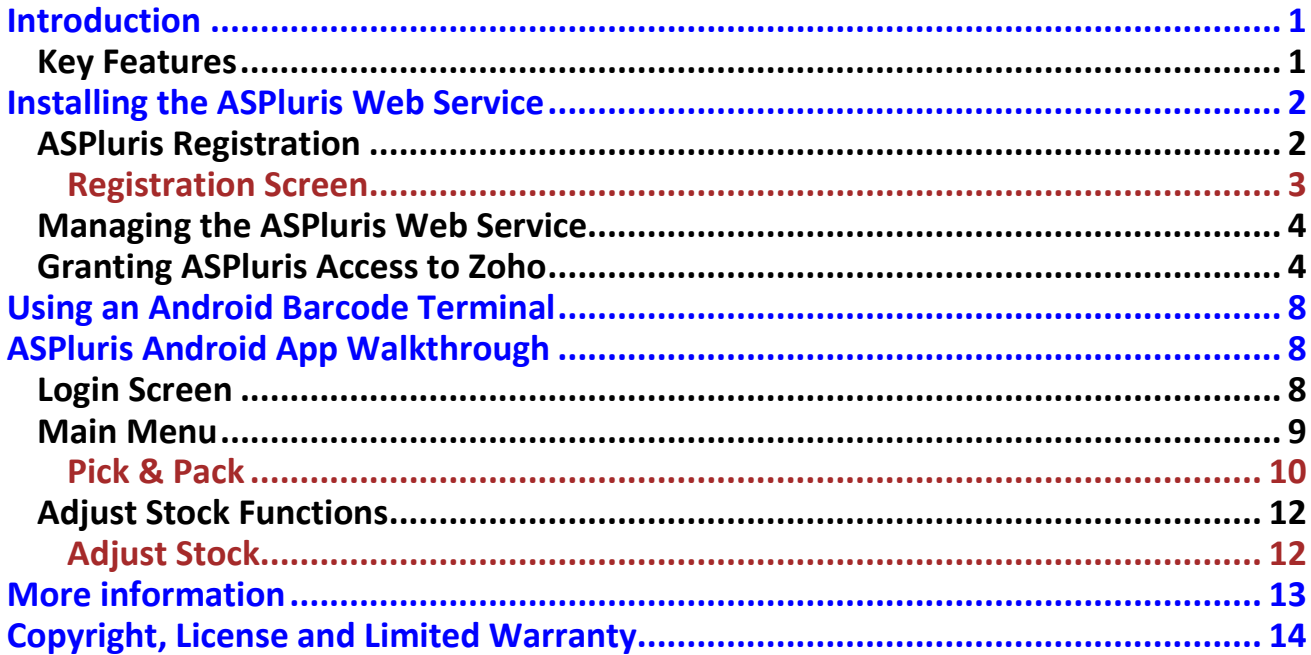

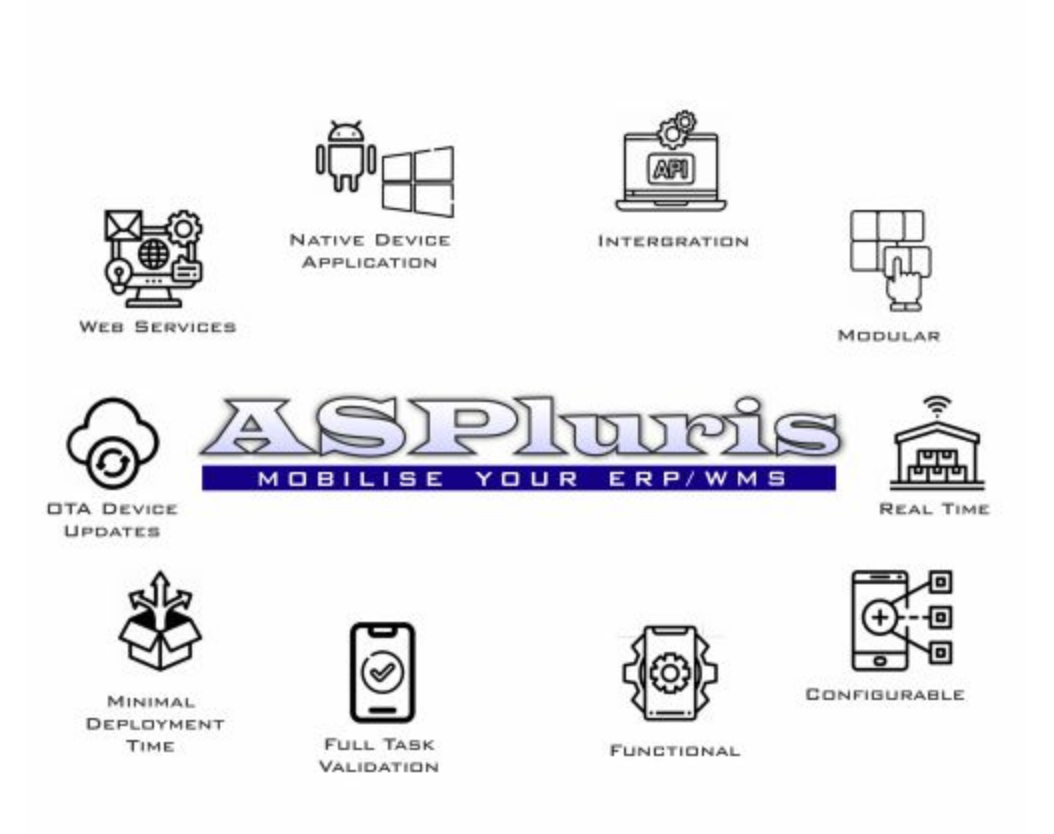

### <span id="page-4-0"></span>**Introduction**

**ASPluris for Zoho Inventory** is a fully integrated real time warehouse management barcode or RFID system using a mobile device.

Everyone wants their warehouse to be more productive, right? **ASPluris for Zoho Inventory** is the answer, putting "big warehouse" functions like Pick & Pack and Inventory Adjustment into the hands of your pickers on mobile devices like portable barcode readers. No more paper!

As soon as sales orders are created, they're available directly on the screen of the mobile devices, ready to pick. By scanning barcodes on ordered items, your picking process is much faster and more accurate. Pick orders straight into the carton that you're going to ship them in and feel confident that you've got the order right. The order is automatically completed in **Zoho Inventory** so that you can ship straight away.

ASPluris is an innovative system from ASP Microcomputers that adds mobile solutions to a variety of ERP and WMS systems using web services and portable barcode terminals. ASPluris is available as a series of modules.

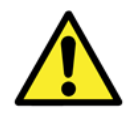

This is a short form overview document intended to show you what **ASPluris for Zoho Inventory** can do for you. A full user guide and documentation for system integrators are also available.

#### <span id="page-4-1"></span>**Key Features**

Here are some of the key features of ASPluris for Zoho Inventory:

- Puts your picking lists onto the screen of a portable barcode terminal.
- Tells your pickers where the ordered items are in your warehouse, and lets them pick the items by scanning their barcodes.
- Places picked items straight into the carton that you're going to ship them in.
- Allows authorised workers to perform inventory adjustments with ease, directly at the warehouse shelves, using a portable barcode terminal.

New features are constantly being added to ASPluris.

### <span id="page-5-0"></span>**Installing the ASPluris Web Service**

The ASPluris Web Service can be installed on any computer on your network that has connectivity to Zoho Inventory and to your ASPluris scanners.

Download the **ASPluris Web Service for Zoho Inventory** from the following URL:

[http://www.asp.com.au/downloads/ASPluris/server/v2.3.0/Zoho/ASPluris V2.3.exe](http://www.asp.com.au/downloads/aspluris/server/v2.3.0/abm/ASPluris%20V2.3.exe)

Note that you will always receive the latest version from this link.

Run the file that you downloaded, then just follow the on-screen instructions to install ASPluris.

### <span id="page-5-1"></span>**ASPluris Registration**

Once the installation are complete, you must register the ASPluris Web Service to enable the program modules and licences.

To register the ASPluris service, go to the computer where the Web Service is installed. Open the **Windows Start Menu**, then select **All Programs** and scroll down to the **ASPluris V2.3** entry and click on it to open it. Finally, click on

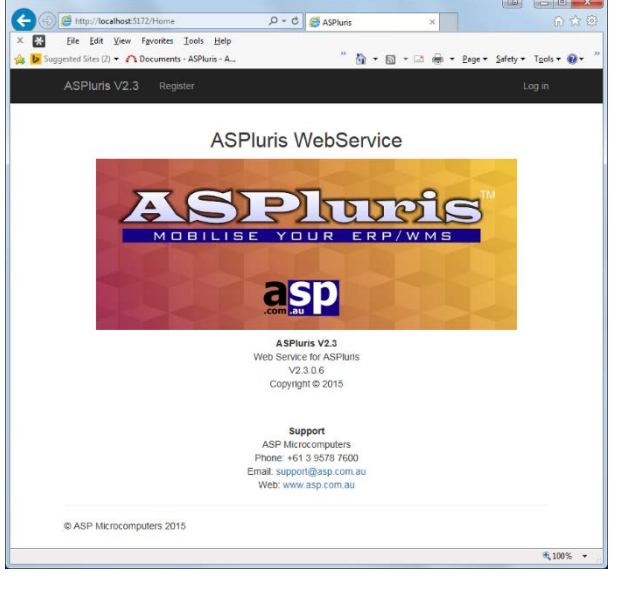

the **ASPluris** entry to open the **ASPluris Web Service** screen as shown above.

Click on the **Register** link at the top to display the **ASPluris Registration form**, as shown on the next page.

#### <span id="page-6-0"></span>**Registration Screen**

This screen shows the registration and licence status of the **ASPluris Web Service**.

To register the service, or to enter a new registration code to enable more devices or different modules, you need to provide the **Hardware Fingerprint** and the name of the company that the service will be registered to. This information, together with the number of users you want to have and which modules you want to use, will be used to create a Registration Key for this installation.

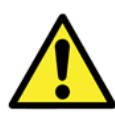

Note the **Host:** information on this screen, which you will need to configure your terminals – see the full user guide for details.

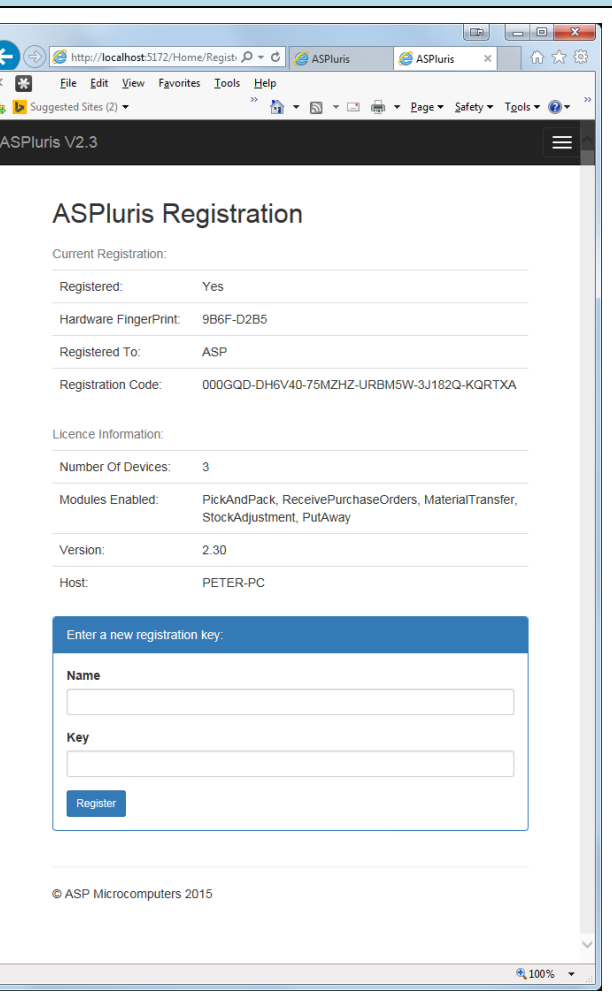

When you enter the **Registration Name** and the **Registration Key** into the fields at the bottom of this screen, the **ASPluris Web Service** will be registered and the licenced number of users and the licenced modules will be enabled.

Note that registration codes are specific to a particular program, the computer the program is running on, and the name the program is registered under. You cannot use a registration code on any other computer, or for any other program.

#### <span id="page-7-0"></span>**Managing the ASPluris Web Service**

To manage the ASPluris Web Service, you need to log in. Click on the **Log In** link at the top right, to open the screen shown on the right here.

Enter your assigned **User name** and **Password**, then click on the **Log In** button. The ASPluris Management screen will

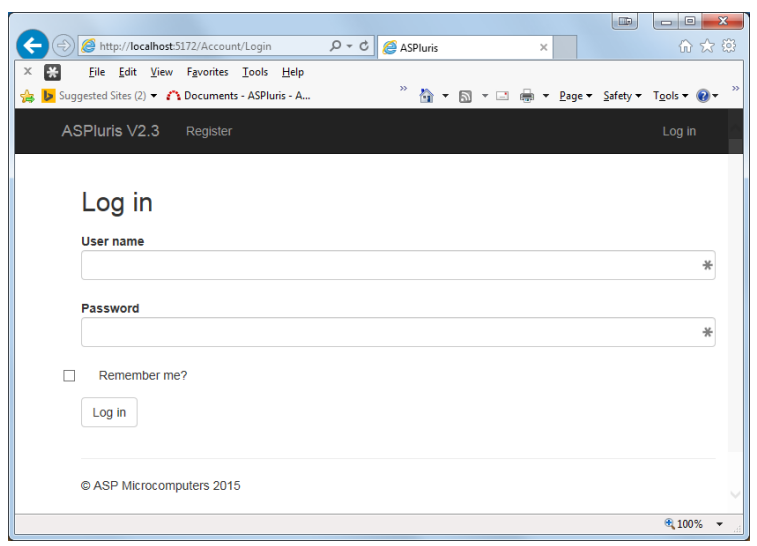

then display new menu selections across the top of the screen.

These menu items would normally only be used by your Zoho Inventory or ASPluris Partner.

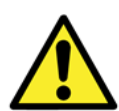

Note that the default username and password are both **Admin** – you should change the password to secure ASPluris.

The full installation and configuration manual for system integrators describes all configuration options.

### <span id="page-7-1"></span>**Granting ASPluris Access to Zoho**

ASPluris needs your permission to access your Zoho Inventory application. Here's how to do it.

After you've installed **ASPluris**, run it and log in. Click on **Configuration** at the top of the screen. The **Zoho** section near the top of the screen will show that ASPluris is not yet authenticated.

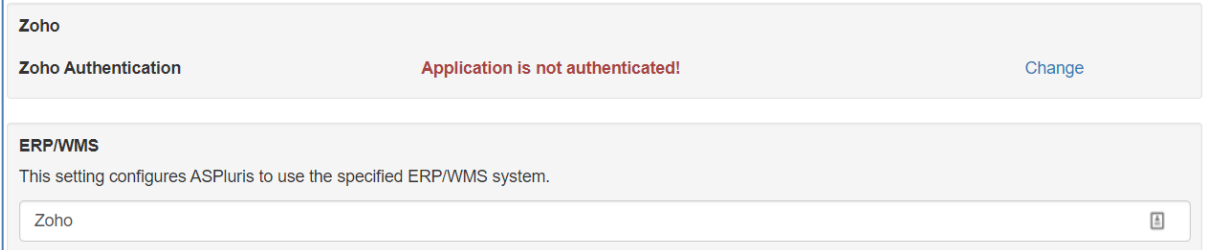

Click on the **Change** button at the right of the screen to open the **Authenticate to Zoho** screen, as shown below. Leave this window open as you perform the rest of the steps below.

#### Authenticate to Zoho

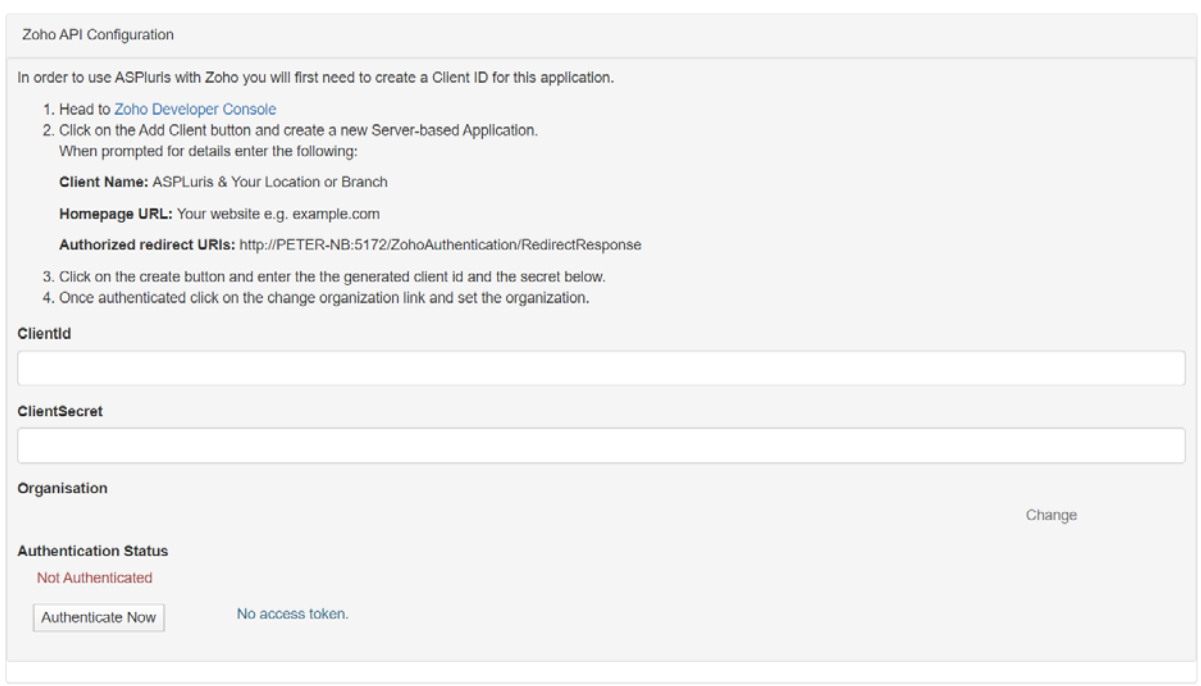

Next, you need to go to the **Zoho Developer Console** and create a **Client ID** and a **Client Secret** to enter into the ASPluris screen above, using the following steps:

- 1. Open a new web browser window and go to <https://accounts.zoho.com/developerconsole>
- 2. Log in to your Zoho account.
- 3. On the **Welcome to Developers Console!** screen, click on the **GET STARTED** button.
- 4. On the **Choose a Client Type** screen, click on the **Server-based Applications** box.
- 5. In the **Client Name** field, type in **ASPluris** followed by your location or branch. This is just a recommendation, you can type anything you like here, but if you have granted access to other applications, having the name ASPluris in this one will make it easy to determine which credentials belong to which program.
- 6. In the **Homepage URL** field, type in your company's web site address.
- 7. In the **Authorized Redirect URIs** field, copy the URI from the ASPluris **Authenticate to Zoho** screen that you kept open. The screen should now look something like the one on the right here, only with your information on it, not our test settings.
- 8. Click on the **CREATE** button. Zoho will create a **Client ID** and a **Client Secret**, as shown in the second image below.
- 9. Copy the **Client ID** field to your clipboard. Make sure you get it all.

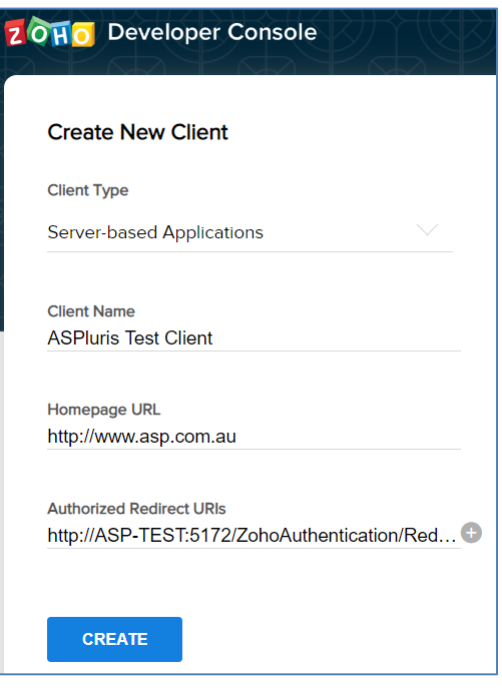

- 10.Swap back to the **ASPluris** window and paste it into the **Client ID** field there.
- 11.Go back to the **Zoho Developer Console** window and copy the **Client Secret** to your clipboard. Again, make sure you get all of it.
- 12.Swap back to the **ASPluris** screen and paste it into the **Client Secret** field there.
- 13.Click on the **Authenticate Now** button at the bottom of the ASPluris screen.
- 14.ASPluris will now connect to Zoho to validate the credentials, and Zoho will display this screen for you to confirm that you want to grant access permission to access your

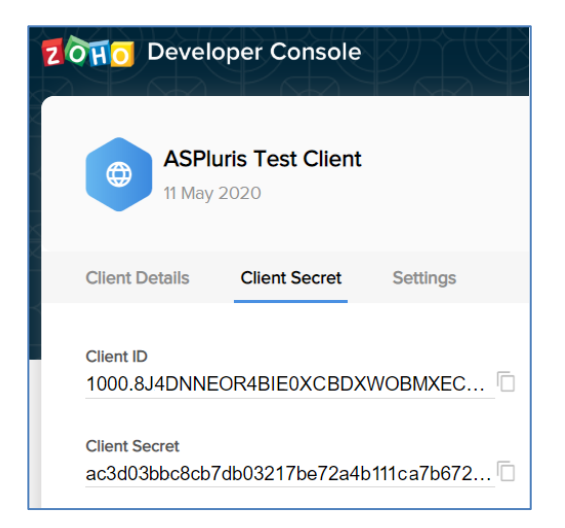

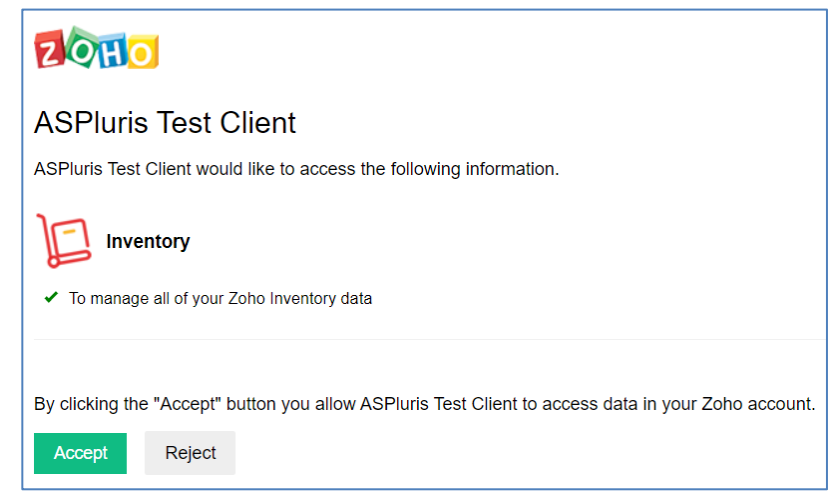

inventory to ASPluris. Click on the green **Accept** button.

15.The ASPluris configuration screen will now be re-displayed, and the **Authentication Status** near the bottom of the screen will show **Authenticated**, as shown below:

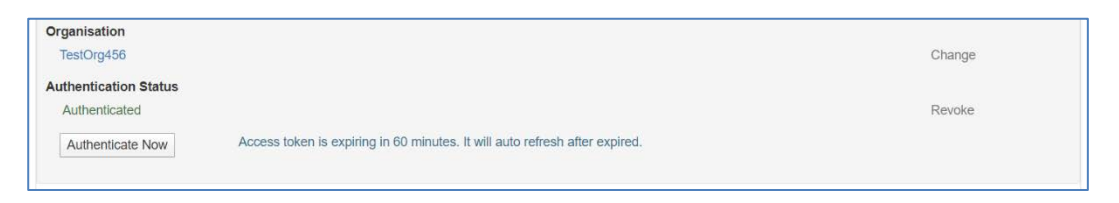

- 16.If you have more than one **Organisation** in your Zoho account, and the one that you want to work with is not displayed on this screen under the Organisation heading, click on the **Change** button to select the correct organisation.
- 17.Click on the **Configuration** heading at the top of the screen, and the Zoho configuration section will confirm that ASPluris has been authenticated, as shown below.

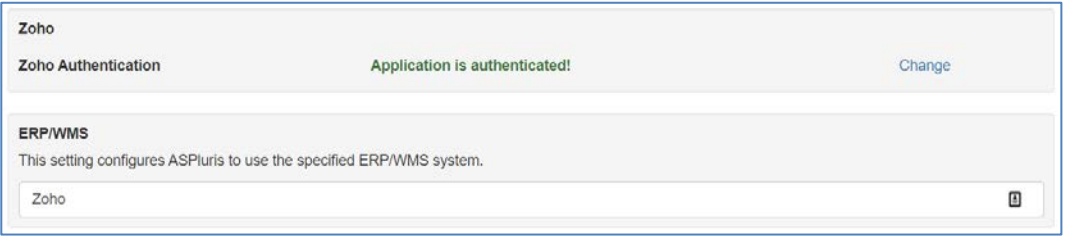

You've now successfully granted permission for ASPluris to access your Zoho inventory!

### <span id="page-11-0"></span>**Using an Android Barcode Terminal**

This document assumes that the reader is reasonably familiar with Android devices in general. It uses the CipherLab RK25 terminal as an example.

Please note that the screens in this document are examples only, and may not necessarily be consistent with each other where this is unimportant to the function being described.

For example, one screen in a section may not necessarily show the same order or item as the next screen in the same section. The Current User may also not always be the same.

# <span id="page-11-1"></span>**ASPluris Android App Walkthrough**

This section of the manual takes you through some of the ASPluris Client App screens and settings on an Android terminal.

#### <span id="page-11-2"></span>**Login Screen**

The first time the ASPluris app is started, or after you select **Logout** from the **Main Menu**, the **Login screen** is displayed, as shown on the right.

Log in by tapping on your name. Names are listed in alphabetical order by the username. You can scroll up and down the list by swiping your finger up or down the screen.

If your name does not appear on the screen, you will need to be added as a user in your ERP/WMS system.

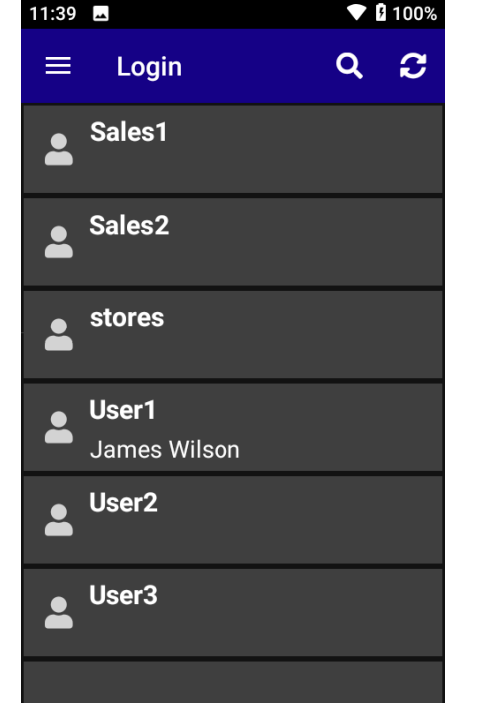

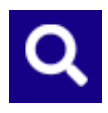

If the list contains lots of names, it may be easier to search for your name instead of scrolling through the list. Tap on this icon to search the list.

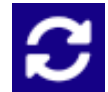

To update this screen after changing employee details in your ERP/WMS, tap on the **Refresh icon** at the top right of the screen.

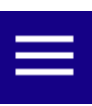

The Login screen also provides access to the **ASPluris Options menu**, described on the next page. Note that you can only access this **Options** menu from the Login screen because you are only allowed to change these settings when you are not logged in.

#### <span id="page-12-0"></span>**Main Menu**

After you've logged in, the **Main Menu** will be displayed, as shown on the right.

Note that some menu entries shown on the right may not appear on your terminal, or may appear in a different order, depending on which modules are installed and the way that ASPluris is configured.

If more menu entries are available than can be displayed on the screen, you can scroll up and down the list by swiping your finger up or down the screen.

The ASPluris **Main Menu** allows you to select the function that you want to perform by tapping on that function on the screen.

On the left of the dark blue section near the top of the Main Menu, there is a **Menu** icon (three horizontal bars). Tapping this icon brings up the menu shown on the right.

The dark blue section at the top of this menu displays the name of the currently logged in user. If this is not you, tap on **Logout** and log back in using your own name.

Tapping on **About** displays a screen containing information about the ASPluris client app.

The other options on this menu are described in the full user guide.

To exit back to the **Main Menu**, tap the button below the screen.

#### $\sqrt{2}$  | 98%  $8:10$  $\equiv$ **Main Menu Sales**  $\blacktriangleright$ Create and dispatch a sales order **Dispatch**  $\blacktriangleright$ Dispatch a sales order **Receiving**  $\blacktriangleright$ Receive purchase or shipment orders **Replenish**  $\blacktriangleright$ Do a replenishment **Transfer**  $\blacktriangleright$ Transfer items

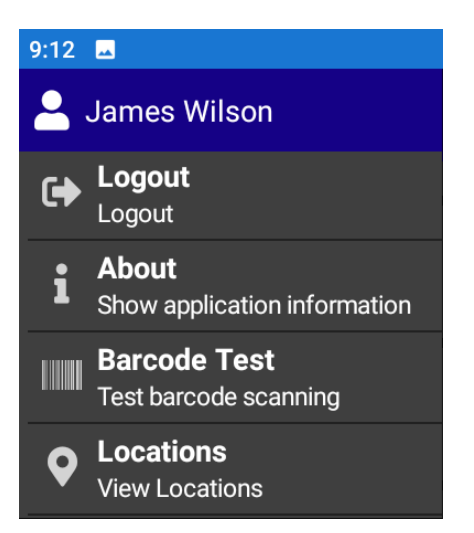

### <span id="page-13-0"></span>**Pick & Pack**

The **Pick & Pack** function allows an operator to gather the items for an order (Pick) and pack the items for delivery to the recipient (Pack).

More details on this function are available in the full user guide.

### **Pick & Pack: Select order**

Selecting the **Pick & Pack** function from the **Dispatch Menu** opens the screen on the right, which displays all orders that are ready to be picked.

To select an order to Pick & Pack, just tap on the order on this screen. If there are more orders than will fit on the screen, you can scroll through the list by swiping up and down.

ASPluris can be configured to prompt you to print labels after you have selected an order. See the full user guide for more details.

To exit from this screen back to the **Dispatch Menu**, tap on the **back arrow** at the top left of the display.

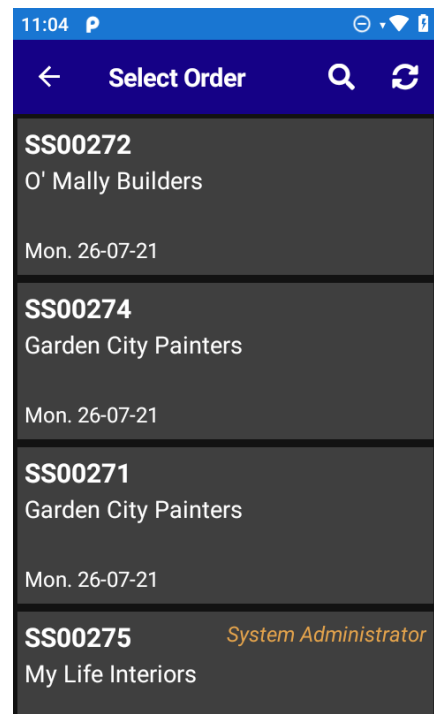

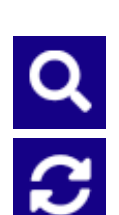

 $\leftarrow$ 

Tap on the **Search** icon to search for a customer by name.

Tap the **Refresh icon** to update this screen from your ERP/WMS system, so that you can be sure you are viewing the most up to date list of orders.

### **Pick & Pack: Picking screen**

Once you've selected an order to pick and pack from the screen on the previous page, a list of the items that need to be picked for this order is displayed, as shown in the screen image below.

For each item in the order in the example screen on the right, the first line shows the **Item Code** (**2010** for the first item), followed by a vertical line as a spacer, then the **Order Line Number** (**L/N: 1** in the first item), followed by the **Available Quantity** (**AVL: 400** in the first item).

The left side of the second line of the first item begins with the **Quantity to be picked** (the large white **5**) and the **Unit of Measure** (**5L**). Below this, the **0 out of 5** line shows how many of this item have already been picked.

On the right side of each item, a warehouse location and the quantity available in that

location is displayed. The location displayed depends on the ASPluris configuration.

If ASPluris has been configured to display default bins, and a default bin has been set in the ERP/WMS for this item, and that default bin contains any amount of stock, that bin will be displayed. Otherwise, if a location sequence has been set for the item, the first bin in the sequence that contains any amount of stock will be displayed. Otherwise, the first bin found in the ERP/WMS system with any amount of stock will be displayed.

At the bottom of each item section, the description of the item is displayed.

Tapping the **Menu** button at the top left of this screen opens the menu described in the full user guide.

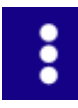

Tapping the **:** More Options icon at the top right of the screen displays four icons along

the top of the screen, just above the **Enter/Scan Item Barcode** prompt. These icons are described in the full user guide.

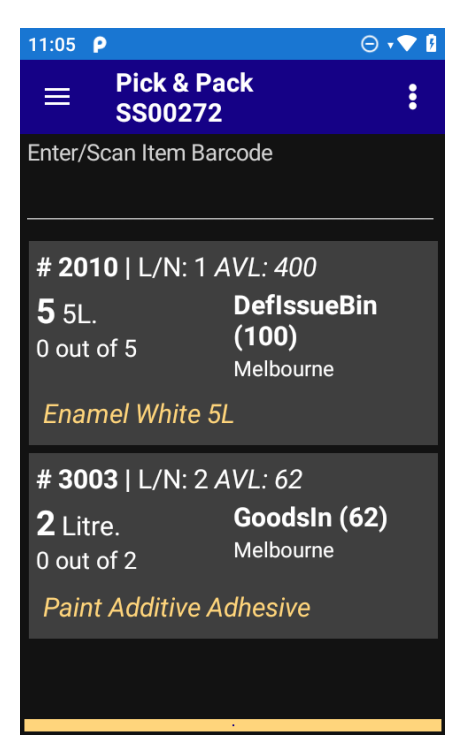

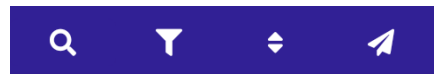

### <span id="page-15-0"></span>**Adjust Stock Functions**

The Adjust Stock function allows an operator to perform inventory adjustments with ease, directly at the warehouse shelves.

More details on this function are available in the full user guide.

### <span id="page-15-1"></span>**Adjust Stock**

Selecting the **Adjust Stock** function from the Main Menu opens the screen on the right, which allows you to adjust the quantity of stock items.

From this screen, you can scan or enter an item's **barcode**, or enter the **item code**.

If you decide that you don't want to adjust a quantity, just tap on the **back arrow** at the top left of the display to return to the **Main Menu**.

Once you've scanned (or entered) an item, the details of that item will be displayed in the blue area at the top of the screen, as shown on the right below.

On this screen, you enter the location of the stock that you want to adjust, and the quantity that you want to adjust it by.

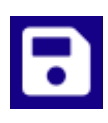

For the purposes of this example, we'll enter a Location of BIN3 and a Quantity of 1. When we tap the Enter key or the Save icon, the confirmation screen on the next page will be displayed.

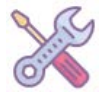

Note that you cannot enter a negative quantity (which would reduce the stock level) unless this option has been enabled in the ASPluris configuration by your **system integrator**.

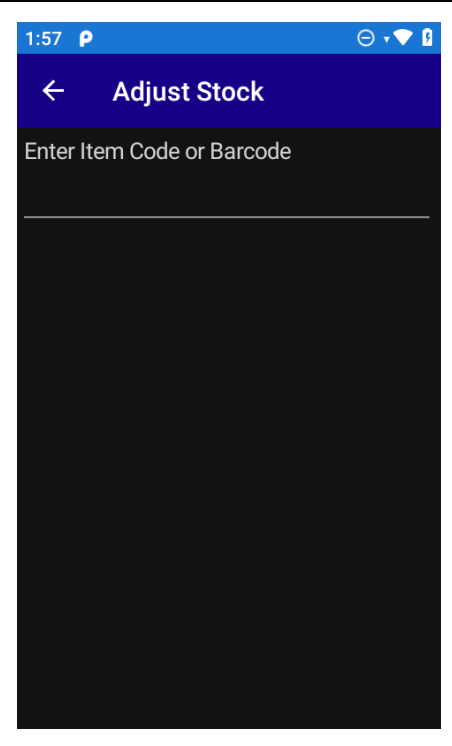

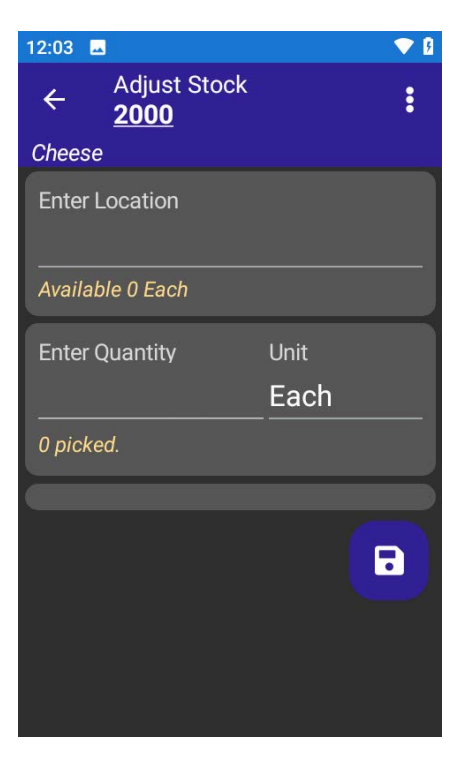

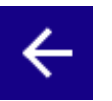

Note also that if the item has a serial number, batch number, or expiry date, more entry fields will appear at the bottom of this screen - see below for details.

The screen now asks you to confirm that you want to add **1** to the inventory, and shows what the new quantity in this location will be (**10**) if you accept.

As you'd expect, tapping the **Yes button** updates the quantity for the item.

Tapping the **No button** returns you to the previous screen without adjusting the stock quantity so that you can enter a different adjustment quantity.

The program then returns to the **Adjust Stock** screen to allow other items to be adjusted.

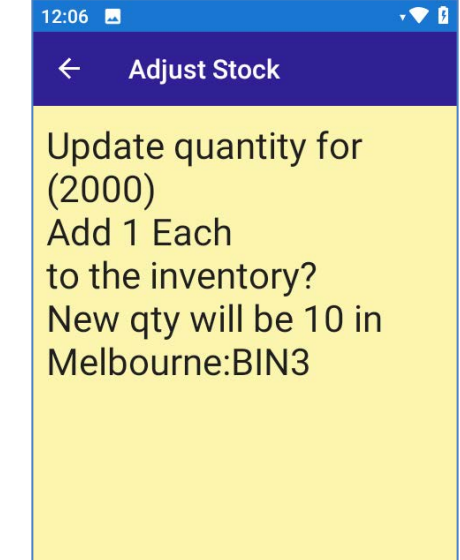

**YES** 

N<sub>O</sub>

## <span id="page-16-0"></span>**More information**

This is a short form overview document intended to show you what **ASPluris for Zoho Inventory** can do for you. A full user guide and documentation for system integrators are available.

### <span id="page-17-0"></span>**Copyright, License and Limited Warranty**

**ASPluris** (the software) is a proprietary product of ASP Microcomputers and is protected by copyright laws. Once installed on a computer or terminal, a system-specific activation code is required from ASP to enable unlimited use of the software on that computer or terminal. Copyright laws prohibit making additional copies of the software for any other person.

ASP Microcomputers grants the purchaser a license to use the software on a single-user computer and on each terminal licensed by ASP, but not to sub-license, rent or lease the software. You may permanently transfer your license to use the software by passing the original installation media or files and manual to another person and simultaneously destroying all copies of the software or documentation in your possession. Such a transfer terminates your license to use the software. The new possessor of the software accepts a license to use the software on the basis expressed here on first use of the software.

ASP Microcomputers undertakes that the software will perform substantially as anticipated and will correct bugs notified to ASP under warranty for a period of three months. Within the warranty period there will be no charge made for correction. After the three month period a charge at our then current hourly rate will apply unless a maintenance contract has been taken out [refer to your maintenance contract conditions]. We encourage clients to carefully test all software and to notify us of any suspected bugs within three months after purchase.

This limited warranty gives you specific legal rights. Some states give other rights and/or do not allow excluding or limiting implied warranties or limiting liability for consequential damages. Accordingly, the above limitations/exclusions may not apply to you. If any provision of this agreement shall be void unlawful or unenforceable then that provision shall be severable without affecting the validity of remaining provisions.

This agreement is governed by the law of Victoria, Australia.